# Macromedia®

# **[Dreamweaver](http://www.customguide.com/adobe/dreamweaver.htm) Quick Reference Card** Share this Dreamweaver Cheat Sheet with Dreamweaver MX Training

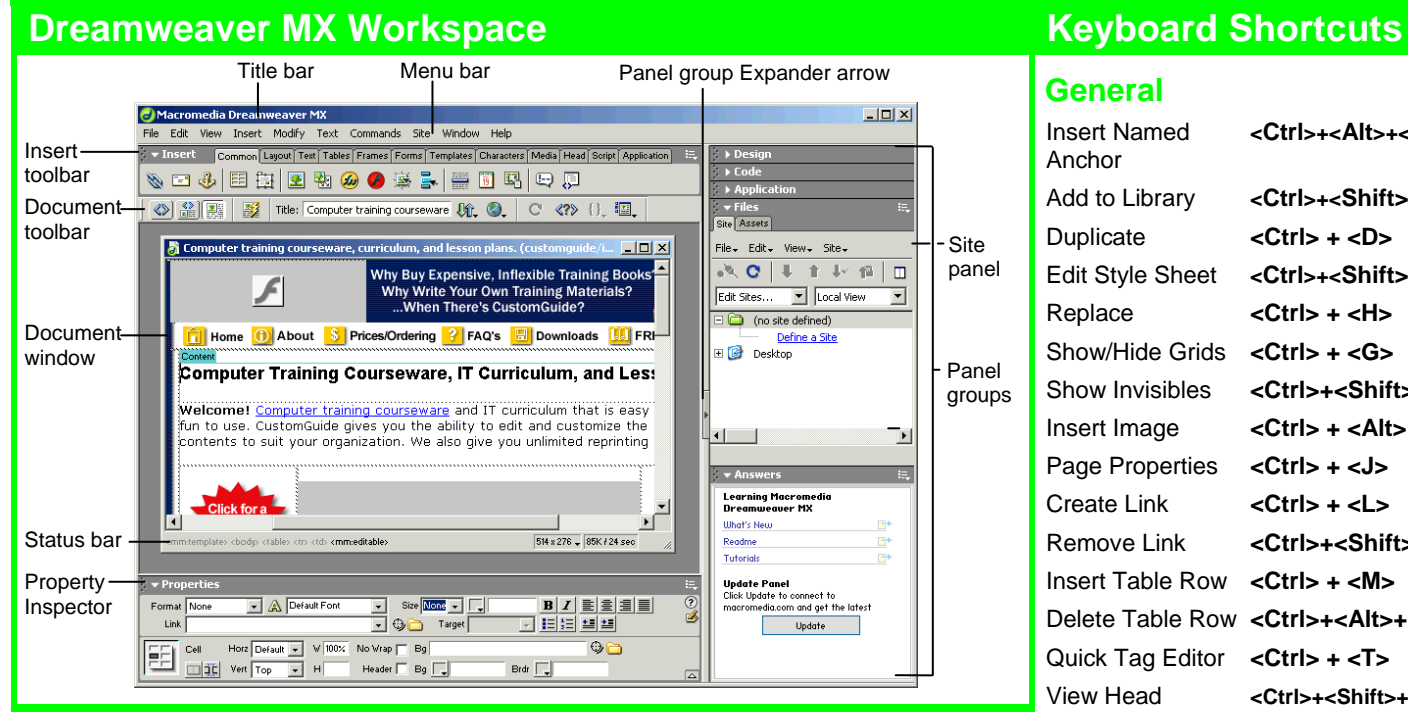

# **Document Toolbar**

Code View: View or edit the page in HTML.

**Split View:** View the page in HTML code and Design view (WYSIWYG) at the same time.

**Design View:** View or edit the page in the WYSIWYG (What You See Is What You Get) editor.

Live Data View: View dynamic data

Title: Page Title: Type the Web page title without using the Page Properties dialog box. The title appears in the title bar of the browser.

**File Management:** Have easy access to files already published, or upload files directly from the document window.

# **Insert Toolbar**

**Custom Guide** 

**Preview:** Choose from a list of browsers installed on the computer to preview the page.

**Refresh:** Click to update changes made to the page while working on the HTML code.

**Reference:** Click to view the definition of the current tag in the Reference panel.

**Code Navigation:** Click to view the definition of the current tag in the Reference panel.

**View Options:** In Design view, turn visual aids off or on such as table borders, or apply a grid or ruler to the page. In Code view or the Code Inspector, change how the HTML code is displayed.

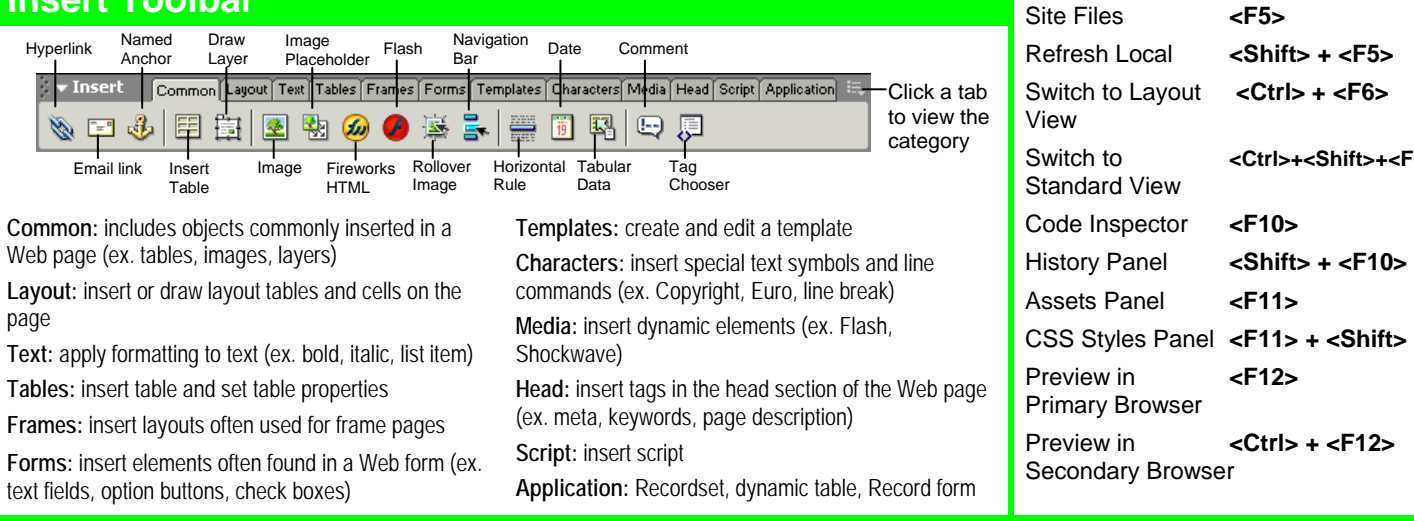

# **Custom Gu**

Learn  $0<sub>n</sub>$  $D$  e m

others or post it on your Website!

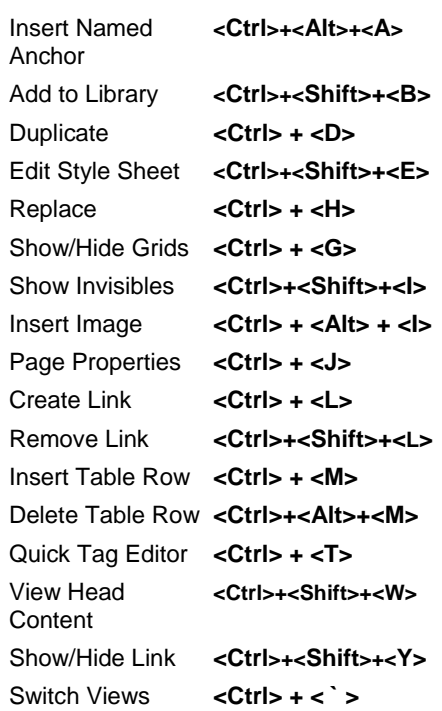

### **Function Key Shortcuts**

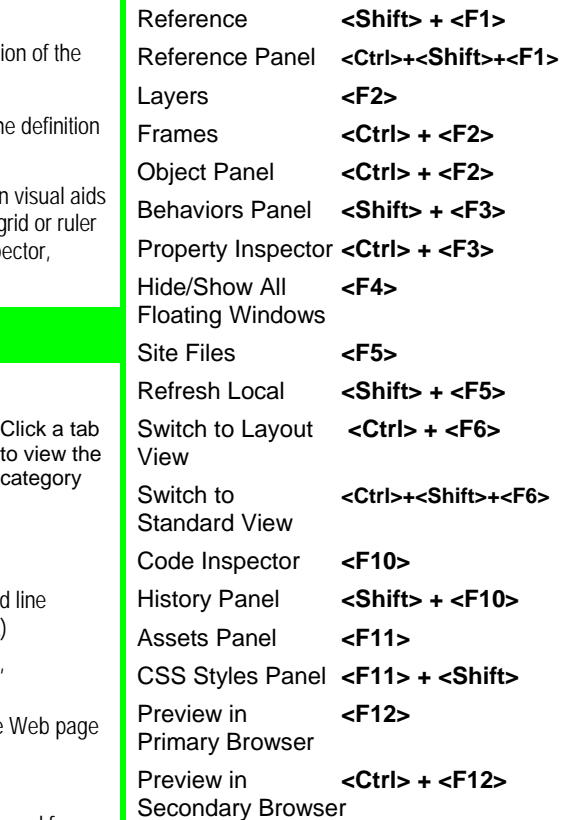

**[Customizable](http://www.customguide.com) Computer Training Computer Custom Custom Custom Custom Custom Custom Guide Computer Training Custom Guide Custom Guide Custom Guide Custom Guide Custom Guide Custom Guide Custom Guide Custom Guide Custom Guid** 

Learn on Demand ✓ Courseware ✓ Online Learning ✓ Skills Assessments √ Courseware √ Online Learning √ Skills [Assessments](http://www.customguide.com/skills-assessments.htm) www.customguide.com | Phone 888.903.2432

**Customizable Computer Training** 

# **Property Inspector Image Properties**

- Select an item to view its properties.
- **To Get Help:** Click the **Help button** for more information on options.
- apply an HTML tag to selected text or object. • **Format Text in HTML Code:** Click the **Quick Tag Editor button** to
- **To Expand/Contract the Property Inspector:** Click the **Expander arrow** in the lower right corner to view or hide all the options in the Property Inspector.

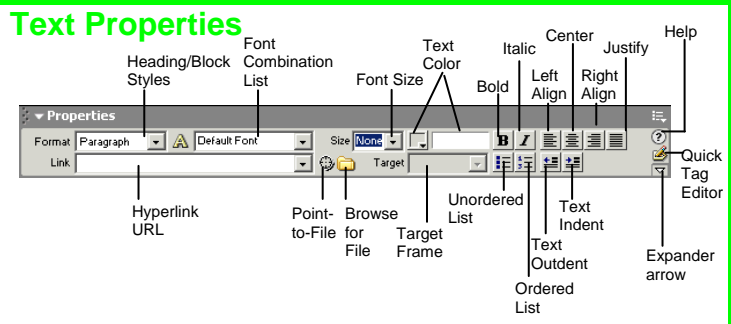

- **To Format Text:** Select the text and apply formatting from the Property Inspector.
- **To Create a Hyperlink:** Select the text and type the URL in the Link textbox; or drag the **Point-to-File icon** to the file in the Site window; or click the **Folder icon** to browse for a file in the Web site.
- **Specify Link Target Frame:** Specify in which frame the hyperlink should appear.

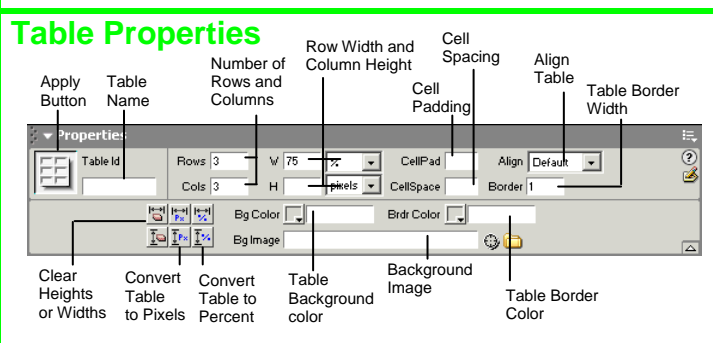

- **To View Table Formatting:** Click the **Apply button** in the Inspector.
- **To Add or Delete Rows or Columns:** Type the number of rows or columns you want to add or delete in the Rows and Cols text boxes.
- **To Change Table Width or Height:** Type a number in the W or H text boxes.
- **To Display the Table in Pixels or Percent:** Click the **pixels or percent list arrow** for the Rows or Columns and select the display option.
- **To Add Cell Padding or Cell Spacing:** Enter the amount in the CellPad or CellSpace text boxes.
- **To Add a Table Border:** Enter the amount in the Border text box.
- **To Add a Background Color:** Click the **Bg Color list arrow** and select a color from the palette.
- **To Add a Border Color:** Click the **Brdr Color list arrow** and select a color from the palette.
- **To Add a Background Image:** Type the location in the **Bg** text box, or drag the **Point-to-File icon** to the file in the Site window; or click **the Folder icon** to browse for a file.
- To Add a Table Border: Enter the width in the Border text box.

Learn on Demand

### Location of the image editor **Commands**<br> **General Commands Example 2011 Commands Commands name Example 2011 Commands name Example 2011 Commands Example 2011 Commands Commands Commands Commands Commands Commands** Launch<br>image Alter<br>editor text Allotted space Alternate Image hyperlink for the image text  $\overline{\mathsf{m}} \mathbb{G} \cap$ ie. 191k  $\sqrt{276}$ Src s 4/Samples/Clock Alt  $\overline{\phantom{a}}$ ₫  $H$  259 Link  $\odot$ **ZEdit** Reset Size .<br>Map V Space Border 리회로 **Targe**  $\overline{1}$ H Space w Sro Ŀ, **PION** Align | p efault  $\blacksquare$  $\overline{\triangleright}$ Pointer | Polygon<br>| Oval<br>| Rectangular | Align Polygon Allotted Low Image Align text **Oval** Border with image space resolution Image surrounding **Width** preview of Hyperlink the image the main image target **Hotspot** Tools

- **To Add a Hyperlink to an Image:** Select the text and type the URL in the Link textbox; or drag the **Point-to-File icon** to the file in the Site window; or click the **Folder icon** to browse for a file in the Web site.
- **To Create an Image Map:** Select the **Rectangular**, **Oval**, or **Polygon Hotspot Tool**, draw a shape and set the link location.
- **To Edit an Image:** Click the **Edit button** to launch the default graphic editor program on your computer.
- • **To Align an Image:** Click the **Align list arrow** and align the image relative to text nearby; or click the **Left, Center** or **Right Align button** in the Inspector.
- • **To Insert an Image:** Press **<Ctrl>** + **<Alt>** + **<I>**, or select **Insert** → **Image** from the menu.

## **Panels**

- the panel tab you want to view. • **To View or Hide a Panel:** Select **Window** from the menu bar and select the panel you want to view or hide. Or, click the panel group and select
- **To View or Hide Panel Groups:** Click the **Panel group Expander arrow** between the document window and the panel groups.
- There are six panel groups, and a total of 19 different panels available in Dreamweaver:

### **Design**

 specifically HTML tags **CSS Styles:** Apply CSS styles to the current selection **HTML Styles:** Apply HTML styles based on other HTML tags to the selection **Behaviors:** Attach and modify behaviors to specific page elements,

### **Code**

**Code Inspector:** Work on the page in HTML code; just like Code view but in a separate window

**Snippets:** Create, delete, edit, or insert code snippets in the document **Reference:** View detailed information about the HTML tag you're working on

### **Application**

**Databases:** Create and inspect database connections, insert database code  **Bindings:** Locate and insert dynamic content

 **Server Behaviors:** Create, insert and edit server behaviors into the page  **Components:** Create, inspect, and insert components or component code

### **Files**

 **Site:** Track local and remote files, and upload files on the Web  **Assets:** View and insert site assets such as images, HTML colors, links, Flash movies, scripts, templates, and library items

**Answers:** Get answers to questions about Dreamweaver MX

### **Others**

**Code Inspector:** Work on the page in HTML code; just like Code view but in a separate window

**Frames:** View a representation of the frames that make up the page **History:** Replay or Undo steps already performed in Dreamweaver **Layers:** Manage the layers in the page

**Sitespring:** Web development collaboration feature

**Timeline:** View the properties change in layers and images over time

**Customizable Computer Training Custom G**uide **Customizable Computer Training <b>Custom** Dreamweaver Quick Reference © 2008 CustomGuide

√ Courseware √ Online Learning √ Skills Assessments www.customguide.com | Phone 888.903.2432 www.customguide.com | Phone 888.903.2432